## **Tumut High School Information to Access Google Classroom**

1. Access<https://education.nsw.gov.au/> and use the Log In button on the top right and click on student portal

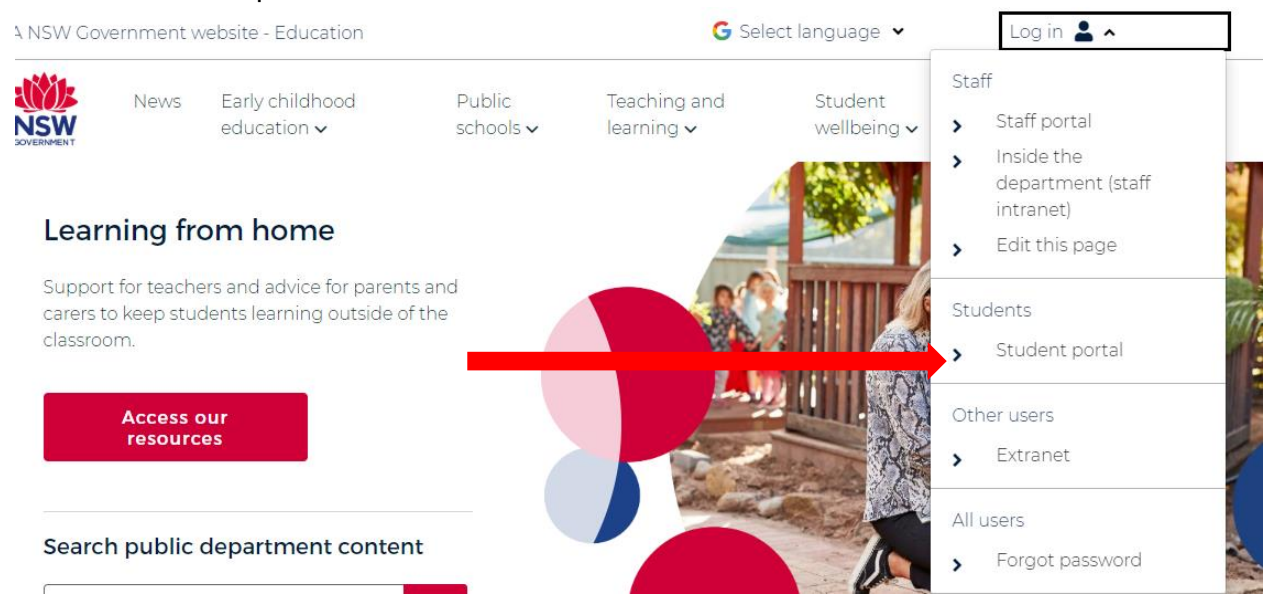

- 2. Login using student details
- 3. Once logged in on the student portal page, navigate to the Learning section and click on the 'Show More' button

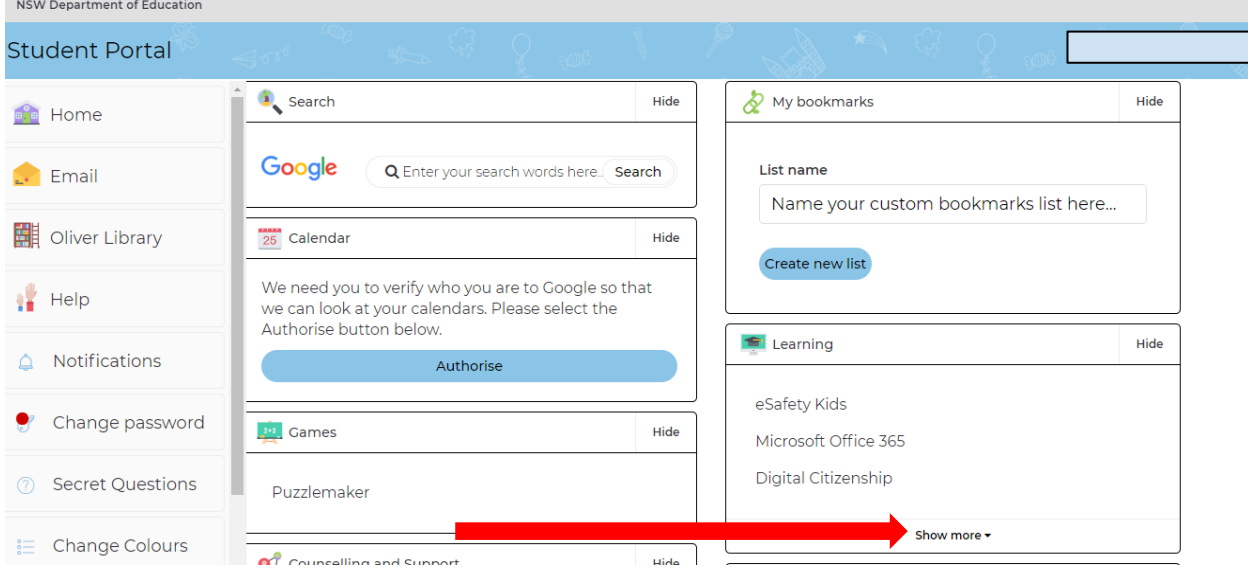

## 4. Click on G-Suite

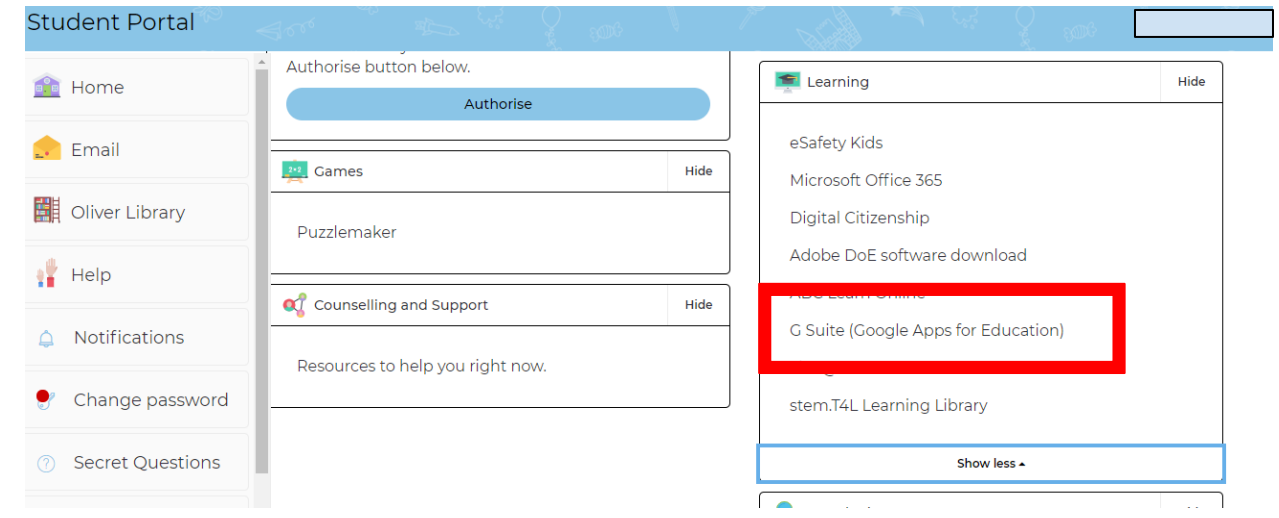

4. Locate and click on the Classroom tab<br>  $\frac{1000}{\text{NSW}}\Big|_{\text{Education}}$ 

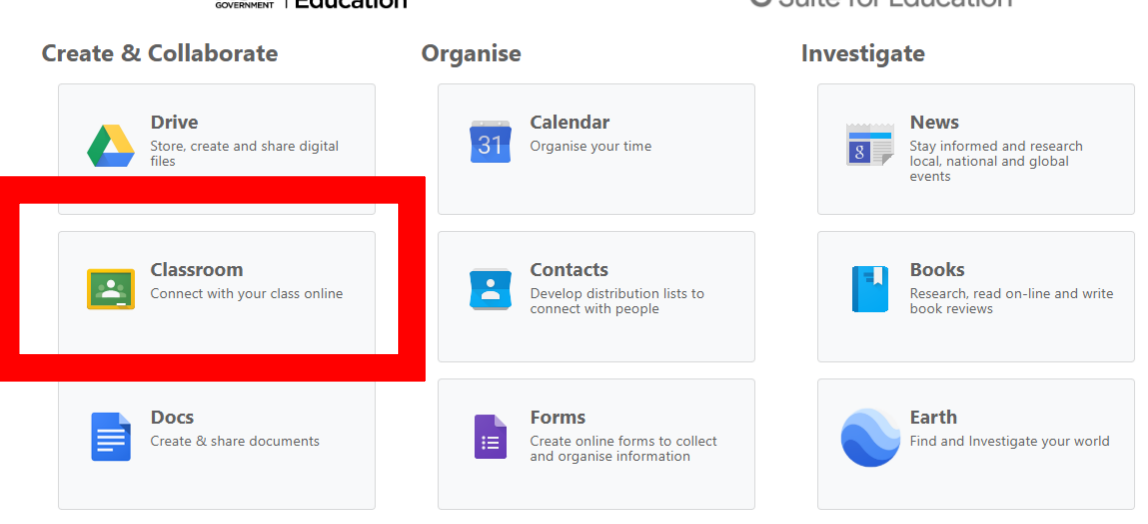

**G** Suite for Education

5. Use the + button in the top right corner and select 'Join Class' option and type in the class code that has been allocated

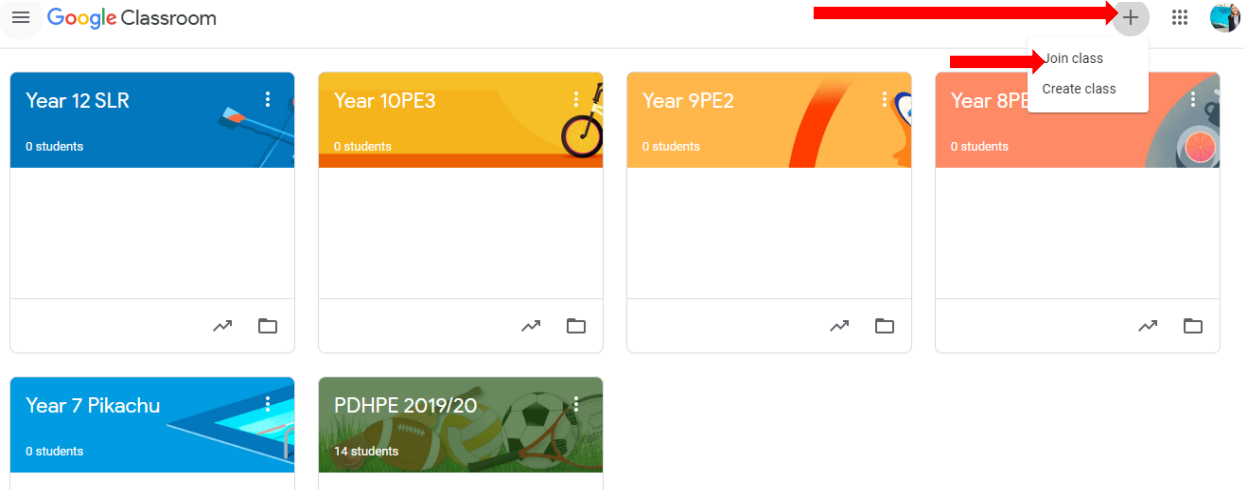